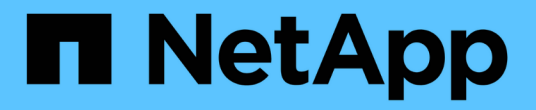

### 配置备份和还原操作 Active IQ Unified Manager 9.7

NetApp April 17, 2024

This PDF was generated from https://docs.netapp.com/zh-cn/active-iq-unified-manager-97/onlinehelp/concept-backup-and-restore-using-a-mysql-database-dump.html on April 17, 2024. Always check docs.netapp.com for the latest.

# 目录

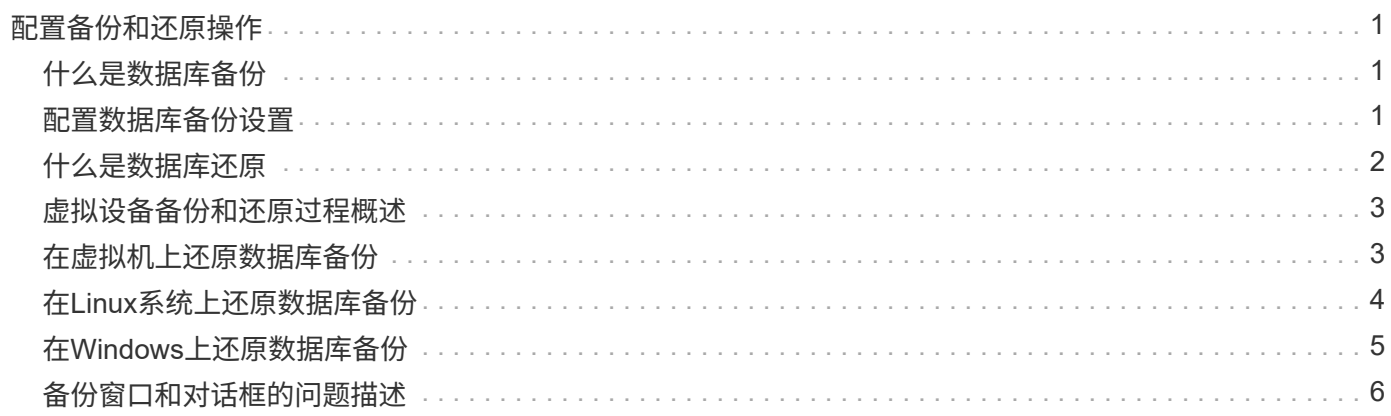

# <span id="page-2-0"></span>配置备份和还原操作

您可以创建Unified Manager的备份、并使用还原功能在系统发生故障或数据丢失时将备份 还原到同一(本地)系统或新(远程)系统。

# <span id="page-2-1"></span>什么是数据库备份

备份是Unified Manager数据库和配置文件的副本、可在发生系统故障或数据丢失时使用。 您可以计划将备份写入本地目标或远程目标。强烈建议您定义Unified Manager主机系统外 部的远程位置。

备份由备份目录中的一个或作作品表中的一个或多个文件组成。备份目录中的文件非常小,因为它 仅包含指向重新创建备份所需的数据库存储库目录中的文件的指针。

首次生成备份时、将在备份目录中创建一个文件、并在数据库存储库目录中创建一个完整备份文件。下次生成备 份时,将在备份目录中创建一个文件,并在数据库存储库目录中创建一个增量备份文件,其中包含与完整备份文 件的差异。此过程将在您创建其他备份时继续进行,直到达到最大保留设置,如下图所示。

![](_page_2_Figure_6.jpeg)

请勿重命名或删除这两个目录中的任何备份文件,否则任何后续还原操作将失败。

如果您将备份文件写入本地系统,则应启动一个将备份文件复制到远程位置的过程,以便在系统问题描述需要完 全还原时可以使用这些文件。

在开始备份操作之前、Unified Manager会执行完整性检查、以验证所有必需的备份文件和备份目录是否存在且 可写。它还会检查系统上是否有足够的空间来创建备份文件。

请注意、您只能在同一版本的Unified Manager上还原备份。例如、如果您在Unified Manager 9.4上创建备份、 则只能在Unified Manager 9.4系统上还原备份。

# <span id="page-2-2"></span>配置数据库备份设置

 $(i)$ 

您可以配置Unified Manager数据库备份设置、以设置数据库备份路径、保留数量和备份计 划。您可以启用每日或每周计划备份。默认情况下、计划的备份处于禁用状态。

开始之前

- 您必须具有操作员,应用程序管理员或存储管理员角色。
- 在定义为备份路径的位置中,必须至少有 150 GB 的可用空间。

建议使用 Unified Manager 主机系统外部的远程位置。

- 如果Unified Manager安装在Linux系统上、请验证"`jboss`"用户是否具有对备份目录的写入权限。
- 在Unified Manager收集15天的历史性能数据时、您不应计划在添加新集群后立即执行备份操作。

### 关于此任务

与后续备份相比,首次执行备份所需的时间要多,因为第一次备份是完整备份。完整备份可能超过 1 GB ,并且 可能需要三到四个小时。后续备份是增量备份,所需时间更短。

![](_page_3_Picture_8.jpeg)

如果您发现增量备份文件的数量过大、无法容纳为备份分配的空间、则可以定期创建新的完整备 份、以替换旧的完整备份及其所有子增量文件。

#### 步骤

- 1. 在左侧导航窗格中,单击 \* 常规 \* > \* 数据库备份 \* 。
- 2. 在 \* 数据库备份 \* 页面中, 单击 \* 备份设置 \* 。
- 3. 为备份路径,保留数量和计划配置适当的值。

保留数量的默认值为 10 ;您可以使用 0 创建无限备份。

- 4. 选择 \* 计划每日 \* 或 \* 计划每周 \* 按钮, 然后指定计划详细信息。
- 5. 单击 \* 应用 \* 。

### <span id="page-3-0"></span>什么是数据库还原

数据库还原是指将现有Unified Manager备份文件还原到相同或不同Unified Manager服务 器的过程。您可以从Unified Manager控制台执行还原操作。

如果要在同一(本地)系统上执行还原操作、并且备份文件全部存储在本地、则可以使用默认位置运行还原命令。 如果要在其他Unified Manager系统(远程系统)上执行还原操作、则必须先将备份文件从二级存储复制到本地磁 盘、然后再运行还原命令。

在还原过程中,您将从 Unified Manager 中注销。还原过程完成后,您可以登录到系统。

还原功能与版本和平台相关。您只能在同一版本的 Unified Manager 上还原 Unified Manager 备份。Unified Manager支持在以下平台情形下进行备份和还原:

- 虚拟设备到虚拟设备
- 虚拟设备到Red Hat Enterprise Linux或CentOS
- Red Hat Enterprise Linux到Red Hat Enterprise Linux或CentOS

• Windows到Windows

如果要将备份映像还原到新服务器,则在还原操作完成后,您需要生成新的 HTTPS 安全证书并重新启动 Unified Manager 服务器。在将备份映像还原到新服务器时,如果需要,您还需要重新配置 SAML 身份验证设 置。

![](_page_4_Picture_2.jpeg)

在 Unified Manager 升级到较新版本的软件后,不能使用旧的备份文件来还原映像。为了节省空 间,升级 Unified Manager 时会自动删除除最新文件之外的所有旧备份文件。

# <span id="page-4-0"></span>虚拟设备备份和还原过程概述

安装在虚拟设备上的 Unified Manager 的备份和还原模式是捕获和还原完整虚拟应用程序 的映像。

由于虚拟设备上的Unified Manager备份操作无法从vApp移动备份文件、因此、您可以通过以下任务完成虚拟设 备的备份:

- 1. 关闭虚拟机并为 Unified Manager 虚拟设备创建 VMware 快照。
- 2. 在数据存储库上创建 NetApp Snapshot 副本以捕获 VMware 快照。

如果数据存储库未托管在运行 ONTAP 软件的系统上,请按照存储供应商准则为 VMware 快照创建备份。

- 3. 将 NetApp Snapshot 副本或等效快照复制到备用存储。
- 4. 删除 VMware 快照。

您应使用这些任务实施备份计划,以确保 Unified Manager 虚拟设备在出现问题时受到保护。

要还原虚拟机,您可以使用创建的 VMware 快照将虚拟机还原到备份时间点状态。

## <span id="page-4-1"></span>在虚拟机上还原数据库备份

如果发生数据丢失或数据损坏,您可以使用还原功能将 Unified Manager 还原到先前的稳 定状态,同时最大程度地减少丢失。您可以使用Unified Manager维护控制台在虚拟机上还 原Unified Manager数据库。

### 开始之前

- 您必须具有维护用户凭据。
- Unified Manager备份文件必须位于本地系统上。
- 备份文件必须为 .7z 类型。

### 关于此任务

备份兼容性取决于平台和版本。您可以将备份从虚拟设备还原到另一个虚拟设备、或者从虚拟设备还原到Red Hat Enterprise Linux或CentOS系统。

![](_page_5_Picture_0.jpeg)

在与创建原始备份文件的系统不同的虚拟设备上执行还原操作时、新vApp上的维护用户名和密码 必须与原始vApp中的凭据相同。

#### 步骤

1. 在vSphere客户端中、找到Unified Manager虚拟机、然后选择\*控制台\*选项卡。

2. 单击控制台窗口中的,然后使用您的用户名和密码登录到维护控制台。

3. 在 \* 主菜单 \* 中,为 \* 系统配置 \* 选项输入数字。

4. 在\*系统配置菜单\*中、为\*从Unified Manager备份还原\*选项输入数字。

5. 出现提示时,输入备份文件的绝对路径。

Bundle to restore from: opt/netapp/data/ocumbackup/UM\_9.4.N151112.0947\_backup\_unix\_02-25-2018-11-41.7z

还原操作完成后,您可以登录到 Unified Manager 。

### 完成后

还原备份后,如果 OnCommand Workflow Automation 服务器不起作用,请执行以下步骤:

- 1. 在 Workflow Automation 服务器上,更改 Unified Manager 服务器的 IP 地址以指向最新的计算机。
- 2. 在 Unified Manager 服务器上,如果在步骤 1 中采集失败,请重置数据库密码。

## <span id="page-5-0"></span>在**Linux**系统上还原数据库备份

如果发生数据丢失或数据损坏,您可以将 Unified Manager 还原到先前的稳定状态,同时 最大程度地减少数据丢失。您可以使用 Unified Manager 维护控制台将 Unified Manager 数据库还原到本地或远程 Red Hat Enterprise Linux 或 CentOS 系统。

### 开始之前

- 您必须在服务器上安装Unified Manager。
- 您必须具有安装 Unified Manager 的 Linux 主机的 root 用户凭据。
- 您必须已将 Unified Manager 备份文件和数据库存储库目录的内容复制到要执行还原操作的系统。

建议将备份文件复制到默认目录 /data/ocum-backup。必须将数据库存储库文件复制到 /databasedumps-repo 下的子目录 /ocum-backup 目录。

• 备份文件必须为 .7z 类型。

### 关于此任务

还原功能是针对平台和版本的。您只能在同一版本的 Unified Manager 上还原 Unified Manager 备份。您可以将

Linux 备份文件或虚拟设备备份文件还原到 Red Hat Enterprise Linux 或 CentOS 系统。

![](_page_6_Picture_1.jpeg)

如果备份文件夹名称包含空格,则必须使用双引号将绝对路径或相对路径包括在内。

#### 步骤

- 1. 如果要还原到新服务器,则在安装 Unified Manager 后,请勿启动用户界面,也不要在安装完成后配置任何 集群,用户或身份验证设置。备份文件会在还原过程中填充此信息。
- 2. 使用安全 Shell 连接到 Unified Manager 系统的 IP 地址或完全限定域名。
- 3. 使用维护用户( umadmin )名称和密码登录到系统。
- 4. 输入命令 … maintenance\_console 然后按Enter键。
- 5. 在维护控制台\*主菜单\*中、输入\*系统配置\*选项的编号。
- 6. 在\*系统配置菜单\*中、为\*从Unified Manager备份还原\*选项输入数字。
- 7. 出现提示时,输入备份文件的绝对路径。

Bundle to restore from: /data/ocumbackup/UM\_9.4.N151113.1348\_backup\_rhel\_02-20-2018-04-45.7z

还原操作完成后,您可以登录到 Unified Manager 。

### 完成后

还原备份后,如果 OnCommand Workflow Automation 服务器不起作用,请执行以下步骤:

- 1. 在 Workflow Automation 服务器上,更改 Unified Manager 服务器的 IP 地址以指向最新的计算机。
- 2. 在 Unified Manager 服务器上,如果在步骤 1 中采集失败,请重置数据库密码。

## <span id="page-6-0"></span>在**Windows**上还原数据库备份

如果发生数据丢失或数据损坏,您可以使用还原功能将 Unified Manager 还原到先前的稳 定状态,同时最大程度地减少丢失。您可以使用Unified Manager维护控制台将Unified Manager数据库还原到本地Windows系统或远程Windows系统。

### 开始之前

- 您必须在服务器上安装Unified Manager。
- 您必须具有 Windows 管理员权限。
- 您必须已将 Unified Manager 备份文件和数据库存储库目录的内容复制到要执行还原操作的系统。

建议将备份文件复制到默认目录 \ProgramData\NetApp\OnCommandAppData\ocum\backup。必须将 数据库存储库文件复制到\database\_dumps\_repo 下的子目录 \backup 目录。

• 备份文件必须为 .7z 类型。

### 关于此任务

还原功能是针对平台和版本的。您只能在同一版本的Unified Manager上还原Unified Manager备份、并 且Windows备份只能在Windows平台上还原。

![](_page_7_Picture_3.jpeg)

如果文件夹名称包含空格,则必须使用双引号将备份文件的绝对路径或相对路径包括在内。

#### 步骤

- 1. 如果要还原到新服务器,则在安装 Unified Manager 后,请勿启动用户界面,也不要在安装完成后配置任何 集群,用户或身份验证设置。备份文件会在还原过程中填充此信息。
- 2. 使用管理员凭据登录到 Unified Manager 系统。
- 3. 以 Windows 管理员身份启动 PowerShell 。
- 4. 输入命令 … maintenance\_console 然后按Enter键。
- 5. 在 \* 主菜单 \* 中, 为 \* 系统配置 \* 选项输入数字。
- 6. 在\*系统配置菜单\*中、为\*从Unified Manager备份还原\*选项输入数字。
- 7. 出现提示时,输入备份文件的绝对路径。

```
Bundle to restore from:
\ProgramData\NetApp\OnCommandAppData\ocum\backup\UM 9.4.N151118.2300 bac
kup_windows_02-20-2018-02-51.7z
```
还原操作完成后,您可以登录到 Unified Manager 。

### 完成后

还原备份后,如果 OnCommand Workflow Automation 服务器不起作用,请执行以下步骤:

- 1. 在 Workflow Automation 服务器上,更改 Unified Manager 服务器的 IP 地址以指向最新的计算机。
- 2. 在 Unified Manager 服务器上, 如果在步骤 1 中采集失败, 请重置数据库密码。

### <span id="page-7-0"></span>备份窗口和对话框的问题描述

您可以从Unified Manager的备份页面查看备份列表。您可以查看此页面中列出的备份的备 份名称、大小和创建时间。您可以从数据库备份设置页面修改数据库备份设置。

### 数据库备份页面

"数据库备份"页面将显示Unified Manager创建的备份列表、并提供有关备份名称、大小、 创建时间和计划的信息。

您必须具有应用程序管理员或存储管理员角色。

命令按钮

• \* 操作 \*

显示备份设置对话框、在此可以指定备份路径、保留数量和备份计划。

列表视图

列表视图以表格形式显示有关Unified Manager创建的备份的信息。您可以使用列筛选器自定义显示的数据。

• \* 名称 \*

显示选定备份的名称。

• \* 大小 \*

显示选定备份的大小。

• 创建时间

显示选定备份的创建日期和时间。

• \* 计划 \*

显示备份操作的状态。还指示它是否为计划备份。

备份设置对话框

您可以使用备份设置对话框指定备份路径和保留数量、并为选定Unified Manager实例启用 备份计划。

您可以更改以下数据库备份设置:

• \* 路径 \*

指定备份文件存储位置的路径。下表指定了不同操作系统的备份路径格式和默认位置:

![](_page_8_Picture_193.jpeg)

• 保留计数

指定Unified Manager要保留的最大备份数。默认值为10。

• 计划每日

指定每日备份计划和时间。

• 计划每周

指定每周备份计划以及日期和时间。

• \* 无 \*

指定不创建备份。

命令按钮

• \* 应用 \*

保存备份文件并关闭对话框。Unified Manager将备份文件保存为以下格式: um\_um\_version\_backup\_os\_timestamp.7z。

#### 版权信息

版权所有 © 2024 NetApp, Inc.。保留所有权利。中国印刷。未经版权所有者事先书面许可,本文档中受版权保 护的任何部分不得以任何形式或通过任何手段(图片、电子或机械方式,包括影印、录音、录像或存储在电子检 索系统中)进行复制。

从受版权保护的 NetApp 资料派生的软件受以下许可和免责声明的约束:

本软件由 NetApp 按"原样"提供,不含任何明示或暗示担保,包括但不限于适销性以及针对特定用途的适用性的 隐含担保,特此声明不承担任何责任。在任何情况下,对于因使用本软件而以任何方式造成的任何直接性、间接 性、偶然性、特殊性、惩罚性或后果性损失(包括但不限于购买替代商品或服务;使用、数据或利润方面的损失 ;或者业务中断),无论原因如何以及基于何种责任理论,无论出于合同、严格责任或侵权行为(包括疏忽或其 他行为),NetApp 均不承担责任,即使已被告知存在上述损失的可能性。

NetApp 保留在不另行通知的情况下随时对本文档所述的任何产品进行更改的权利。除非 NetApp 以书面形式明 确同意,否则 NetApp 不承担因使用本文档所述产品而产生的任何责任或义务。使用或购买本产品不表示获得 NetApp 的任何专利权、商标权或任何其他知识产权许可。

本手册中描述的产品可能受一项或多项美国专利、外国专利或正在申请的专利的保护。

有限权利说明:政府使用、复制或公开本文档受 DFARS 252.227-7013 (2014 年 2 月)和 FAR 52.227-19 (2007 年 12 月)中"技术数据权利 — 非商用"条款第 (b)(3) 条规定的限制条件的约束。

本文档中所含数据与商业产品和/或商业服务(定义见 FAR 2.101)相关,属于 NetApp, Inc. 的专有信息。根据 本协议提供的所有 NetApp 技术数据和计算机软件具有商业性质,并完全由私人出资开发。 美国政府对这些数 据的使用权具有非排他性、全球性、受限且不可撤销的许可,该许可既不可转让,也不可再许可,但仅限在与交 付数据所依据的美国政府合同有关且受合同支持的情况下使用。除本文档规定的情形外,未经 NetApp, Inc. 事先 书面批准,不得使用、披露、复制、修改、操作或显示这些数据。美国政府对国防部的授权仅限于 DFARS 的第 252.227-7015(b)(2014 年 2 月)条款中明确的权利。

商标信息

NetApp、NetApp 标识和 <http://www.netapp.com/TM> 上所列的商标是 NetApp, Inc. 的商标。其他公司和产品名 称可能是其各自所有者的商标。